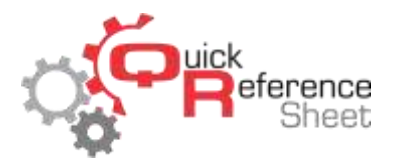

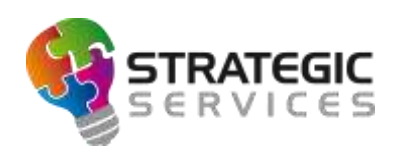

## Conqueror X: Scrolling Messages

The Scrolling Message is an easy to use feature that can provide a simple way to communicate with guests. Scrolling Messages appear throughout play at the bottom of the scoring monitors and are easily editable to provide up to date center information and reminders to guests. A best practice is to keep Scrolling Messages as precise as possible to keep the entire message visible prior to scrolling.

 From the Conqueror X home screen, click on Front Desk, Lane Features, Messages *(Note: Conqueror Pro menu path is Front Desk, Lane Control, Messages).*

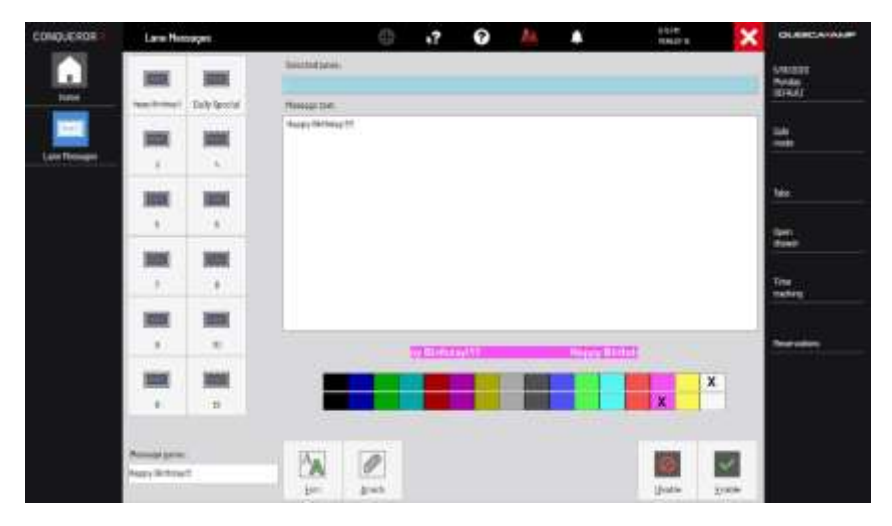

- Up to twelve Scrolling Messages can be created with specific font sizes and colors and background colors. Once the Scrolling Messages are created, they can be enabled whenever necessary.
- Click on one of the twelve message boxes on the left side of the screen. On the bottom left of the screen, type in a name for the Scrolling Message being created.
- Type in the text for the message. The Scrolling Message will be displayed in the preview field under the message text.
- The top line of colors controls font color while the bottom line of colors controls background color. It is recommended to use a darker background and lighter font for easier reading.
- Click on "Font" to change the font, style, and size if desired. It is recommended to use a simple font (not a script font) for easier reading.
- Once the Scrolling Message has been composed and customized, click in the bar at the top of the screen under "Selected Lanes." Select the lanes on which the Scrolling Message will be displayed and click "OK."
- Click "Enable" to display the Scrolling Message. To remove the Scrolling Message from the lanes, click "Disable."
- As a reminder, it is possible to display different Scrolling Messages on different lanes by selecting the desired Scrolling Message and enabling it on specific lanes, then enabling a different Scrolling Message on other lanes. This is useful to inform guests when specific lanes are unavailable.

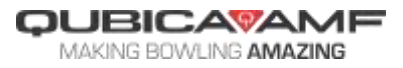

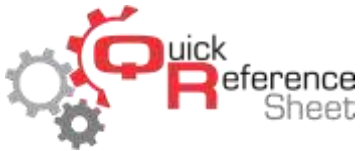

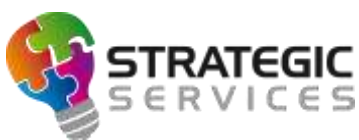

- Scrolling Messages can also be assigned to a specific Bowling Mode. From the Conqueror X home screen, click on Setup, General, Bowling Modes *(Note: Conqueror Pro menu path is Setup, Bowling Setup, Bowling Modes).*
- Select the appropriate Bowling Mode at the top of the screen, and assign the saved Scrolling Message to the Bowling Mode by selecting it in the dropdown list labeled "Messages" towards the bottom right of the screen. NOTE: Scrolling Messages assigned to Bowling Modes will stay on the monitors until they are manually disabled or until a new Bowling Mode begins which has a Scrolling Message assigned to it.

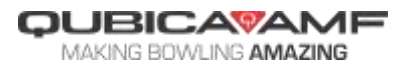